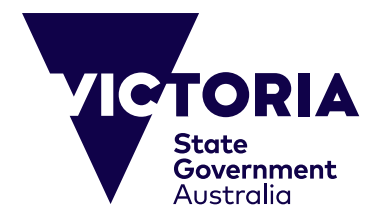

# 온라인 결제 가이드

온라인 결제 가이드는 빅토리아주 공립학교 해외유학생 프로그램 및 초중고등 학교 프로그램 등록금의 온라인 결제를 도와드리기 위해 제작되었습니다. 결제 를 하실 때 온라인 시스템을 이용하시면 쉽고 간편하게 결제하실 수 있습니다. 본 가이드는 온라인 결제방법을 단계별로 설명해드리며 결제과정에서 간혹 발 생할 수 있는 문제들도 다룹니다. 결제를 시작하기 전에 다음이 준비되어 있는 지 확인하시기 바랍니다.

(i) 청구서 고유번호와 청구금액(호주달러)이 명시되어 있는 빅토리아주 정부 산하 교육 및 교육부 (Department of Education)가 발행한청구서

(ii) 유효한 신용카드(비자 또는 마스터 카드 이용가능). 신용카드가 아직 유효 한지 확인하시고 결제하실 금액이 1일 인출한도를 초과하지 않도록 주의하세 요.

CRICOS Provider Name and Code: Department of Education, 00861K © Copyright State Government of Victoria, 2023

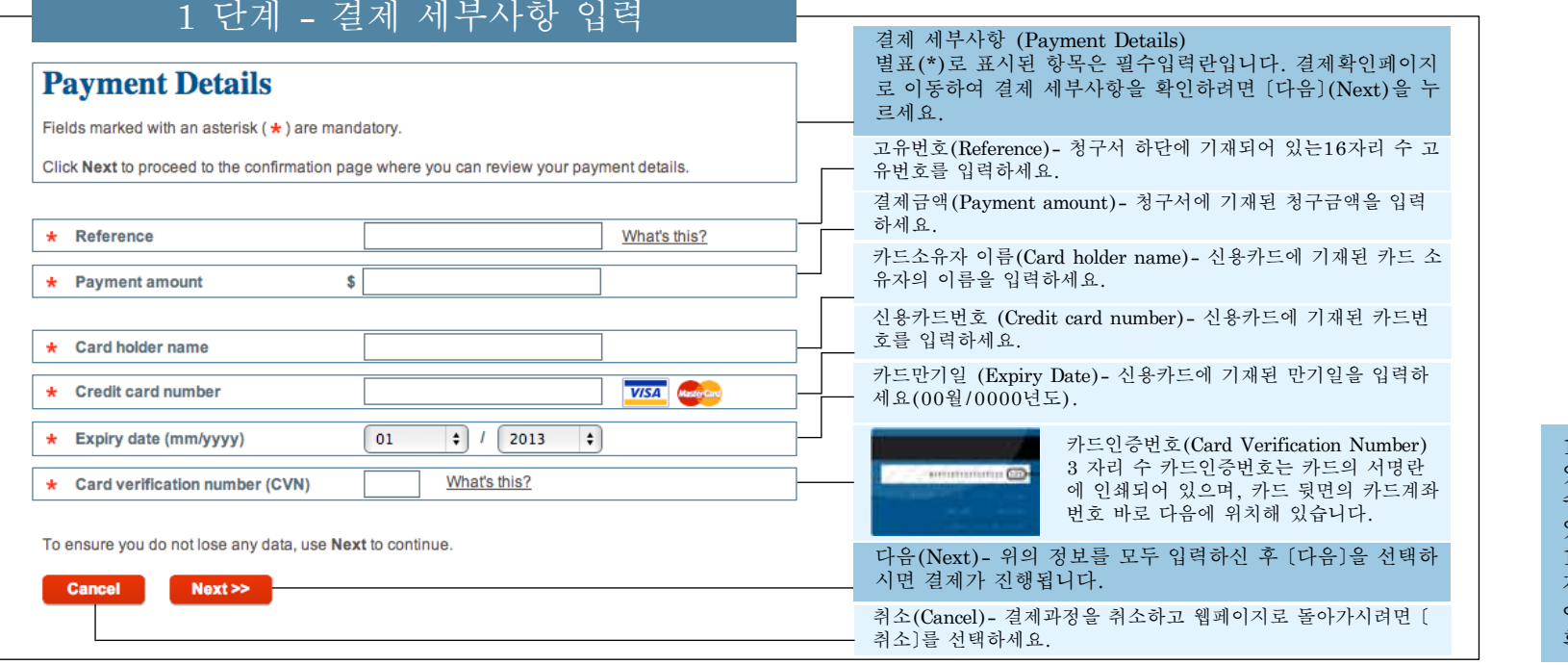

1단계와 관련하여 발생할 수 있는 문제들은 '1단계 - 발생할 수 있는 문제들'에 설명되어 있습니다. 1단계가 올바르게 진행된 경우에는 결제확인 페이지로 이동됩니다. '2단계- 세부사항 확인'을 참조하세요.

#### 1단계 - 발생할 수 있는 문제들

#### **Payment Details**

Fletzs marked with an astensk ( \* ) are mandatory.

Click Next to proceed to the confirmation page where you can review your peyment details.

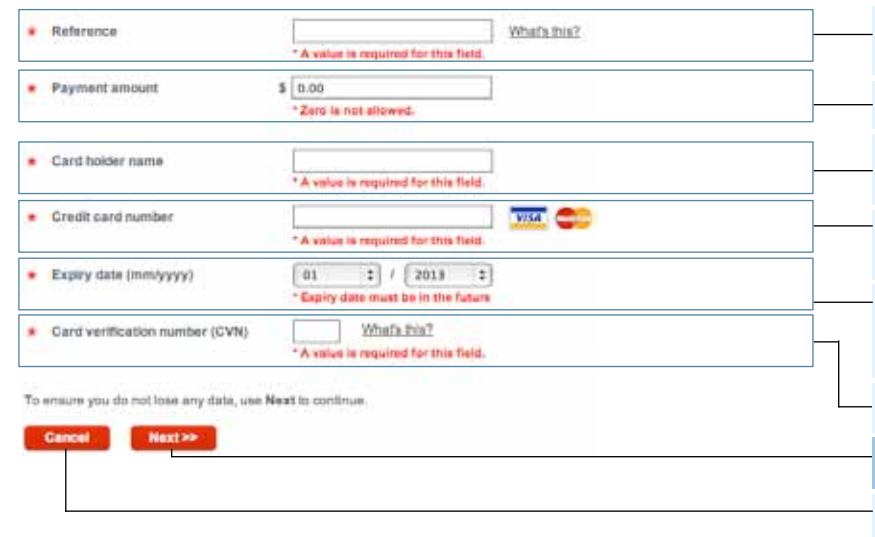

올바른 정보를 정확하게 입력하는 것이 중요합니다. 문제가 발생한 경우에는 본 시스템이 알림 메시지(붉은 글씨로)를 보 냅니다. 이 단계에서 발생할 수 있는 다양한 문제들은 아래에 설명되어 있습니다. 정보수정은 이 페이지에서 직접 하실 수 있습니다. 결제 확인페이지로 이동하여 결제세부사항을 확인 하려면 [다음]을 누르세요. 고유번호(Reference)- 청구서에 기재된 16 자리 숫자의 고유번호 를 입력했는지 확인하세요. 이 번호는 각 청구서마다 배정되는 고유 번호입니다. 결제금액(Payment amount)- 청구서 하단에 기재된 금액을 정확히 입력(호주달러로)했는지 확인하세요. 숫자 0은 허용되지 않습니다. 카드소유자 이름(Card holder name)- 신용카드에 기재된 카드소유 자의 이름을 정확하게 입력했는지 확인하세요. 적어도 세 개의 문자 가 입력되어야 합니다. 신용카드번호 (Credit card number)- 신용카드 앞면에 기재된 번호 를 그대로 입력했는지 확인하세요. 적어도 13 자리 숫자를 입력해야 하며, 비자 또는 마스터 카드만 이용가능합니다. 카드만기일 (Expiry Date)- 신용카드에 기재된 만기일을 그대로 입 력했는지 확인하세요. 월은 왼칸에 입력하시고(예: 8월은 08로 입 력) 년도는 오른칸에 입력하세요(예: 2015). 만기일은 반드시 미래 여야 합니다. 카드인증번호(Card Verification Number)- 신용카드 뒷면 서명란에 기재된 숫자의 마지막 3 자리 숫자를 입력하세요.

다음(Next)- 위의 정보를 수정한 후에는 [다음] 버튼을 누르 고 결제를 진행하세요.

취소(Cancel)- 결제를 취소하고 웹페이지로 돌아가시려면 [취소] 버튼을 선택하세요.

### 2단계 - 세부사항 확인

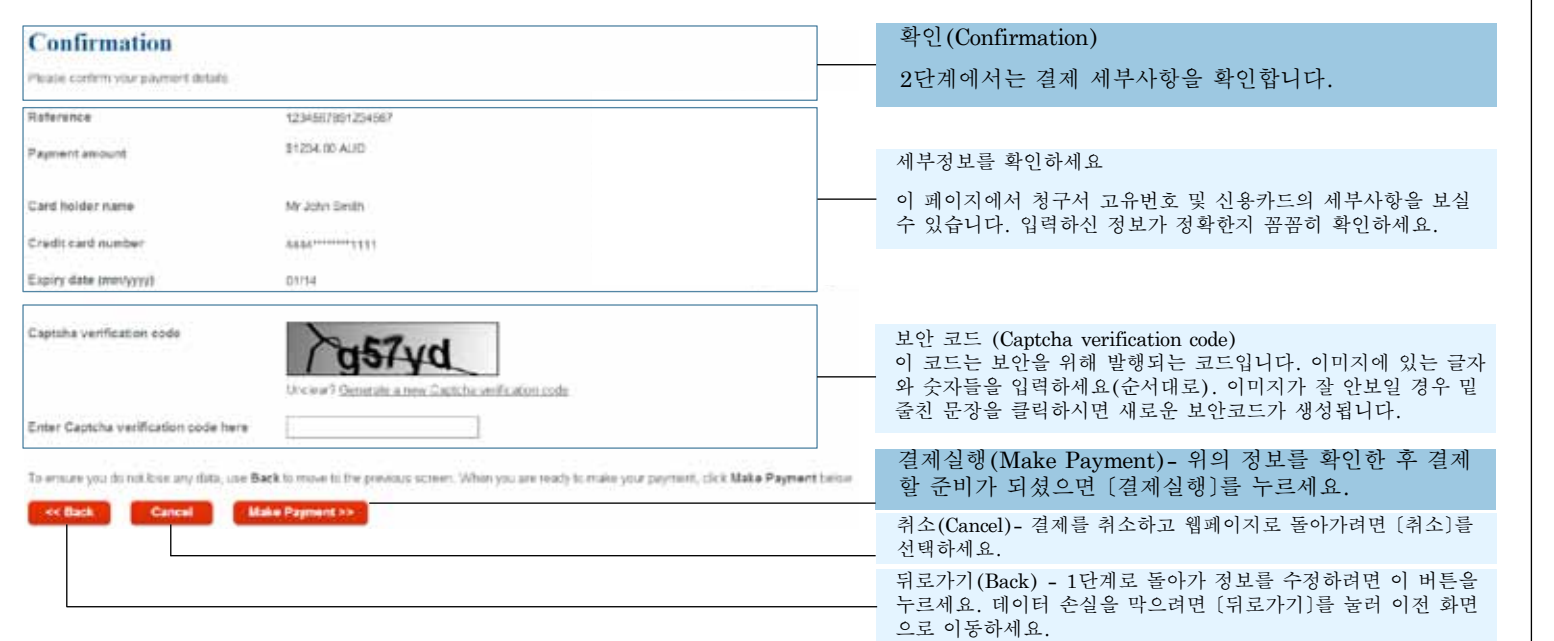

2 단계와 관련된 문제들은 '2 단계- 발생할 수 있는 문제들' 항목에 설명되어 있습니다. 2 단계가 성공적으로 진행되면 결제영수증 페이지로 이동됩니다. '3 단계 - 결제영수증'을 참조하세요.

## 2단계 - 발생할 수 있는 문제들

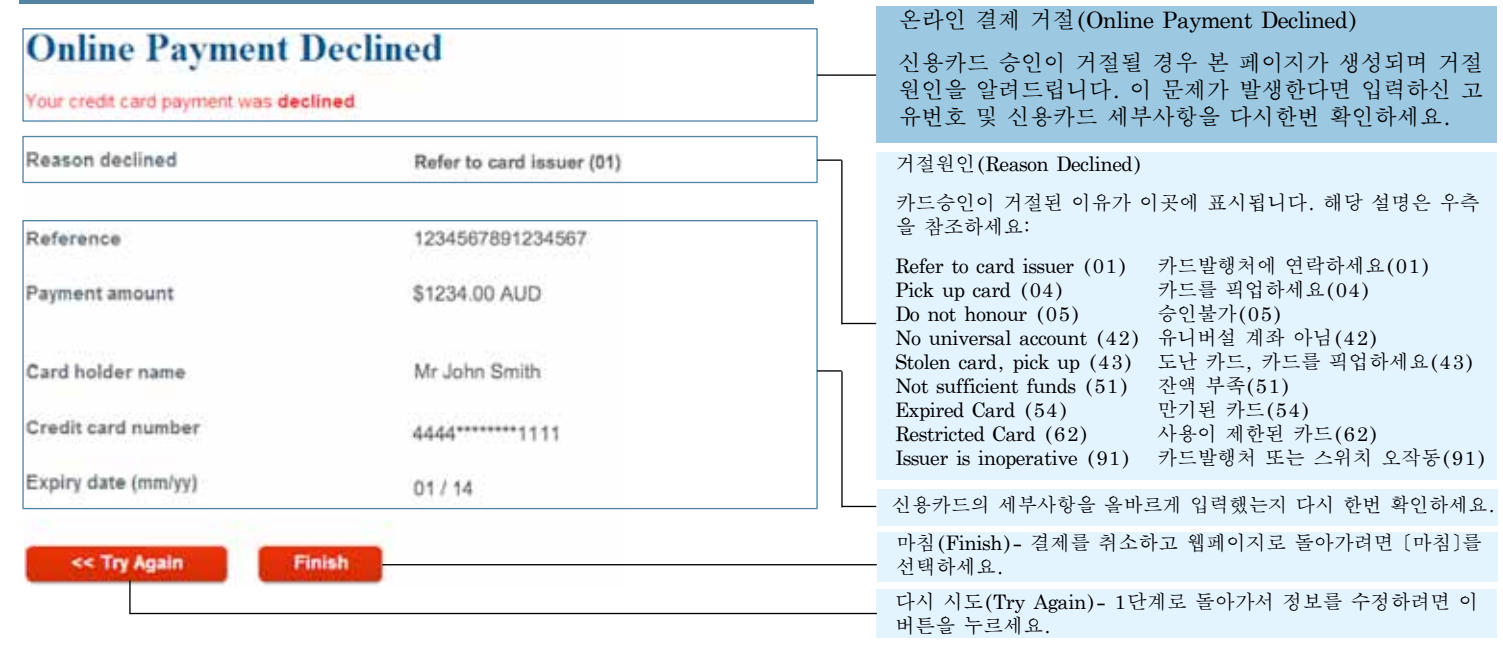

#### 3단계 - 결제 영수증

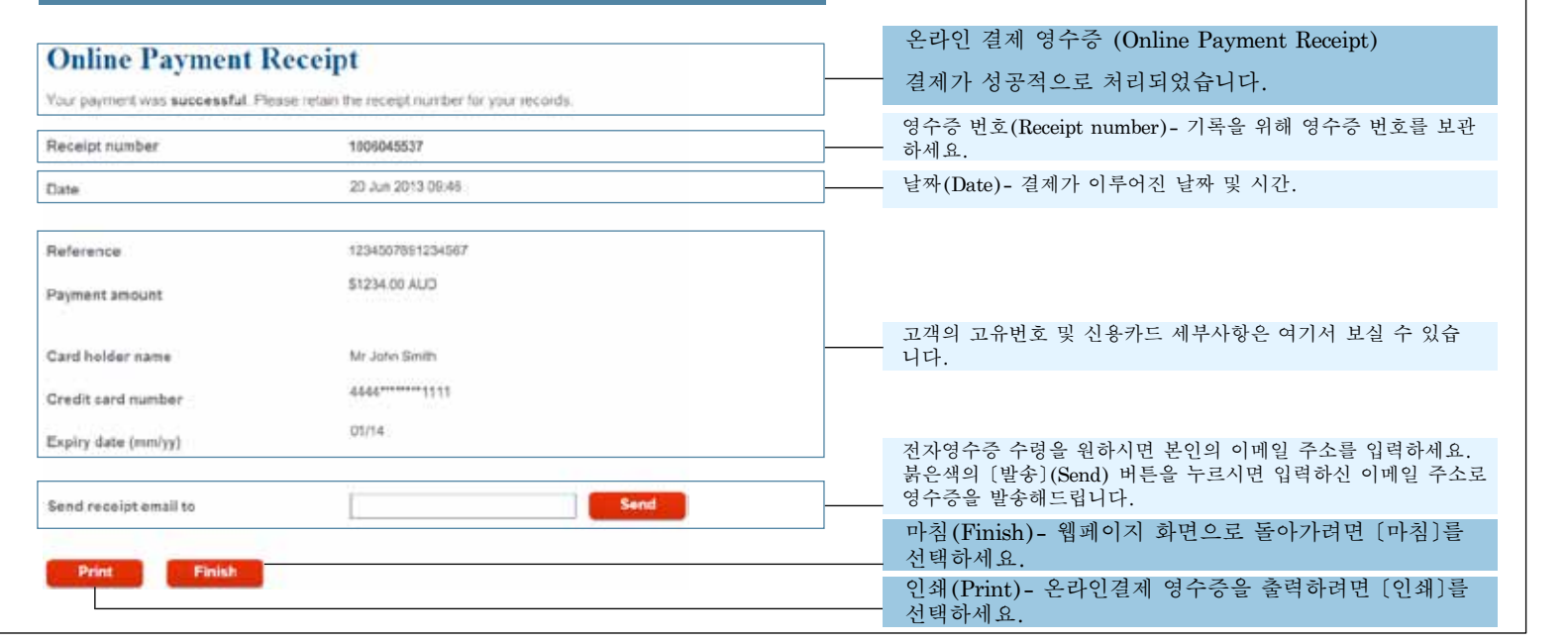

온라인 결제를 완료하셨습니다. 신용카드와 관련된 문제가 발생하면 해당은행에 연락하십시오. 이 결제에 대한 문의사항이 있으시면 isfinance@education.vic.gov.au 또는 +61 3 9637 2990 번으로 교육 및 교육기술부에 연락하십시오.